# Registration procedure at EasyChair

To submit Conference abstract/paper

• When author click on a paper submission link provided on conference website you will be directed on the page shown below.

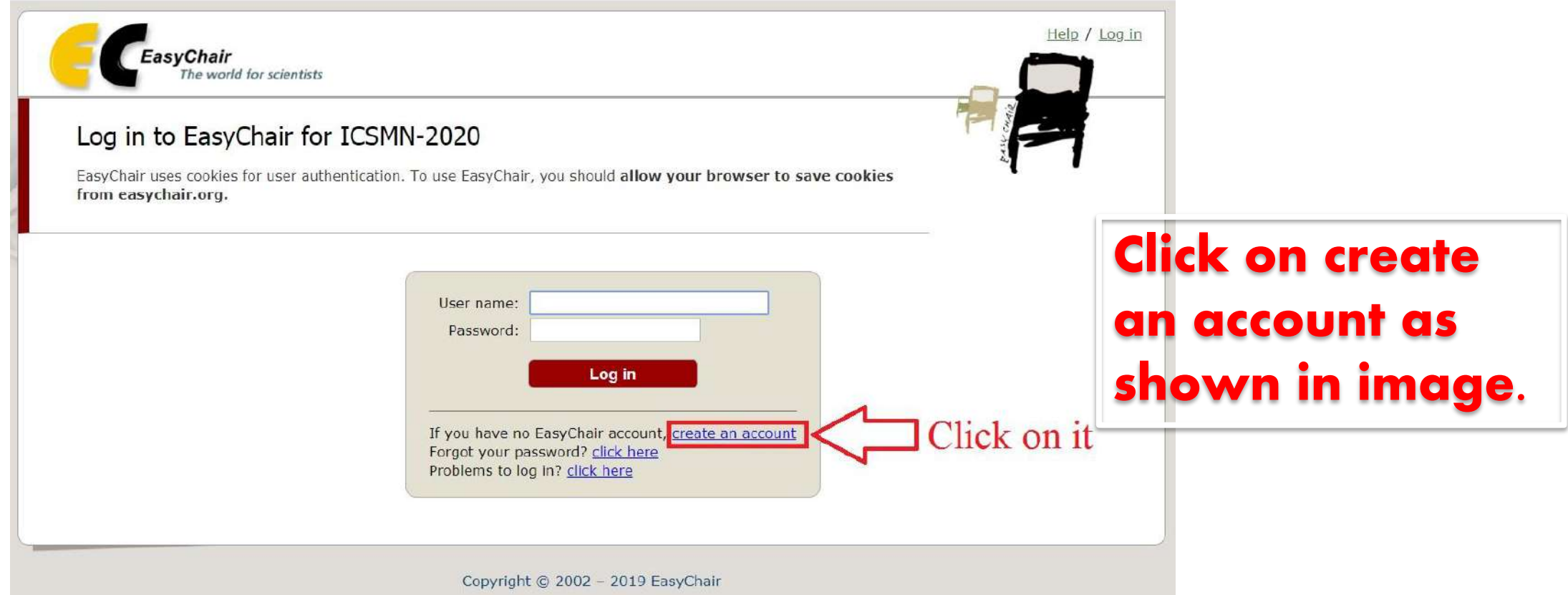

• Once you click on create an account you will be get directed to a page shown blow.

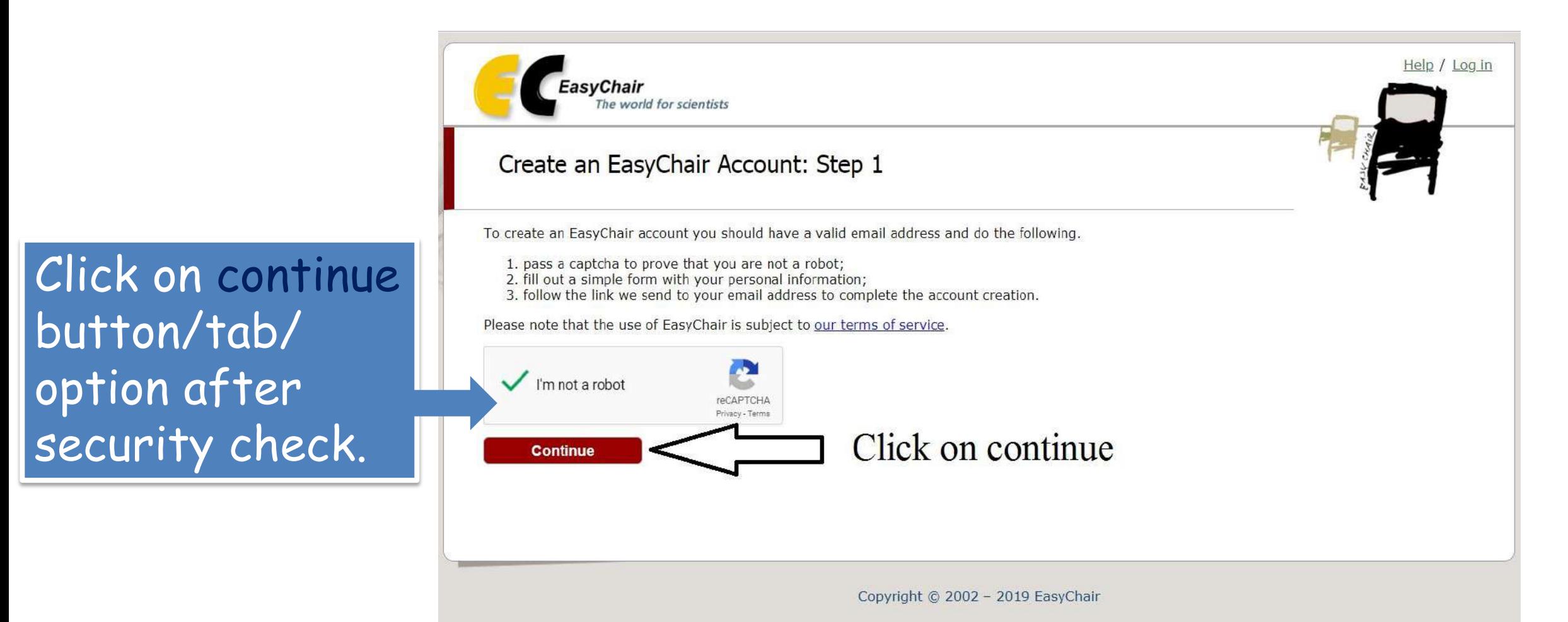

• **Once you clicked on continue button you will find the window as shown below** 

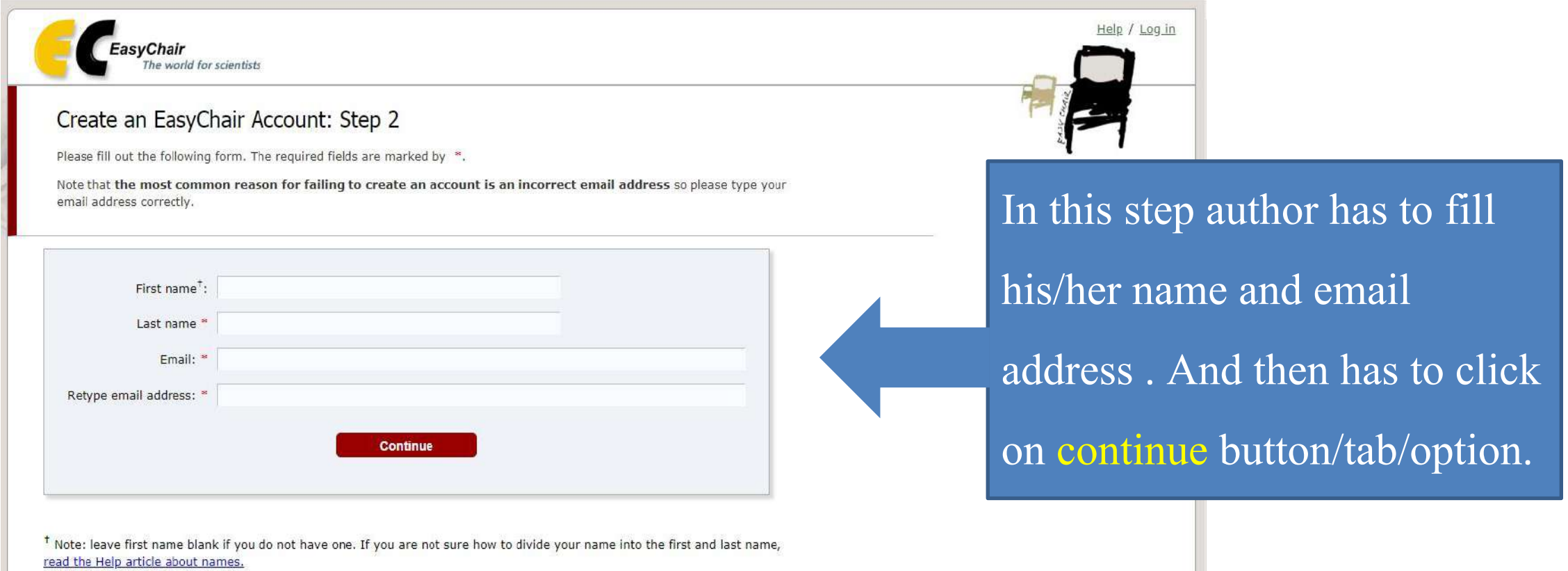

You may also be interested about our policy for using personal information.

Copyright @ 2002 - 2019 EasyChair

• After filling details and clicking on continue button you will find below window.

**Once author reach this stage he/she will get an verification E-mail, author has to open his mail account and has to verify the same.**

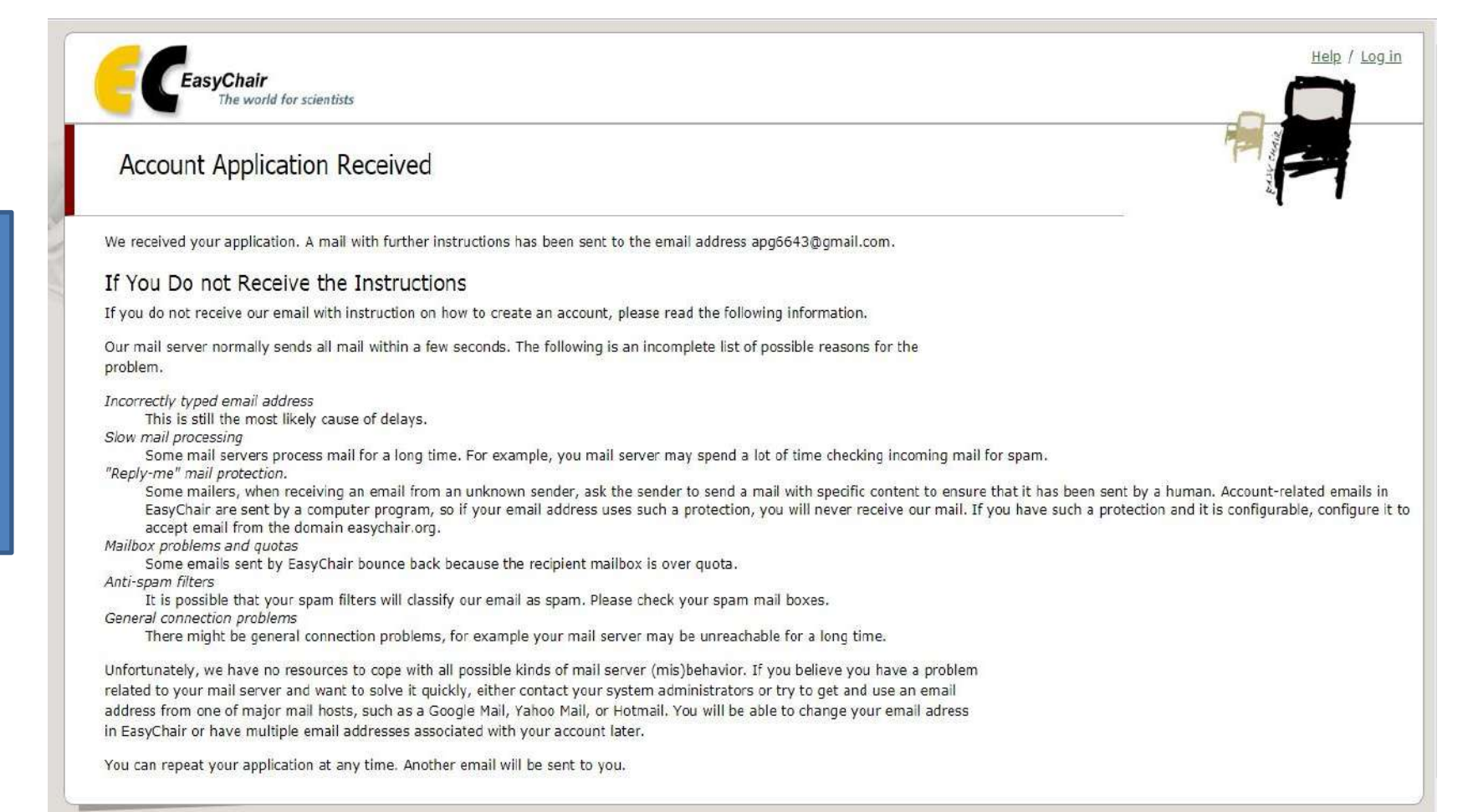

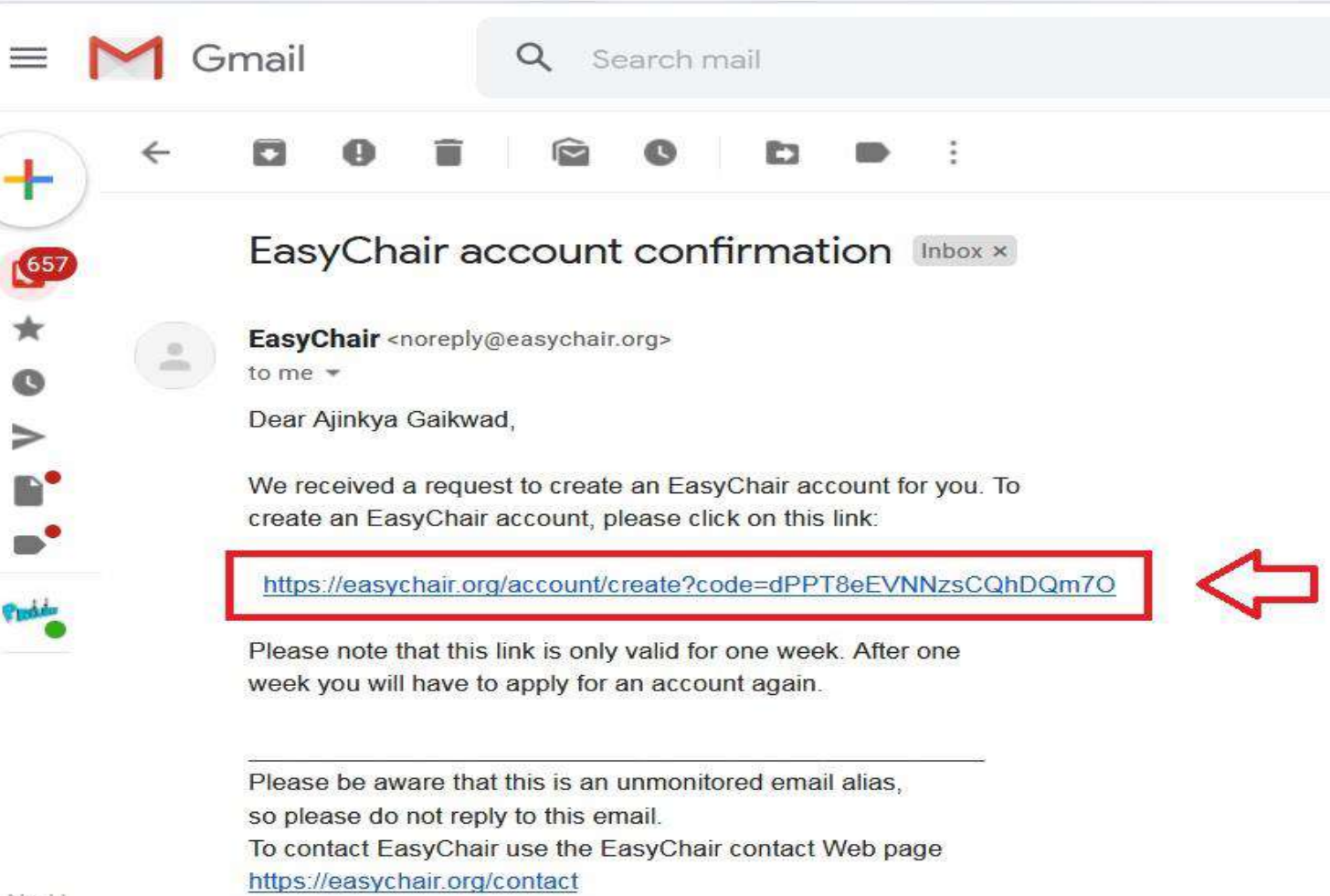

**Verification of account- author will get an mail form Easychair as shown in screen-shot.**

Author has to conform the same by using guidelines provided in mail**.**

No H F

• Once clicked on link provided through mail author will find below window, where he/she has to fill the details as shown in screen-shot.

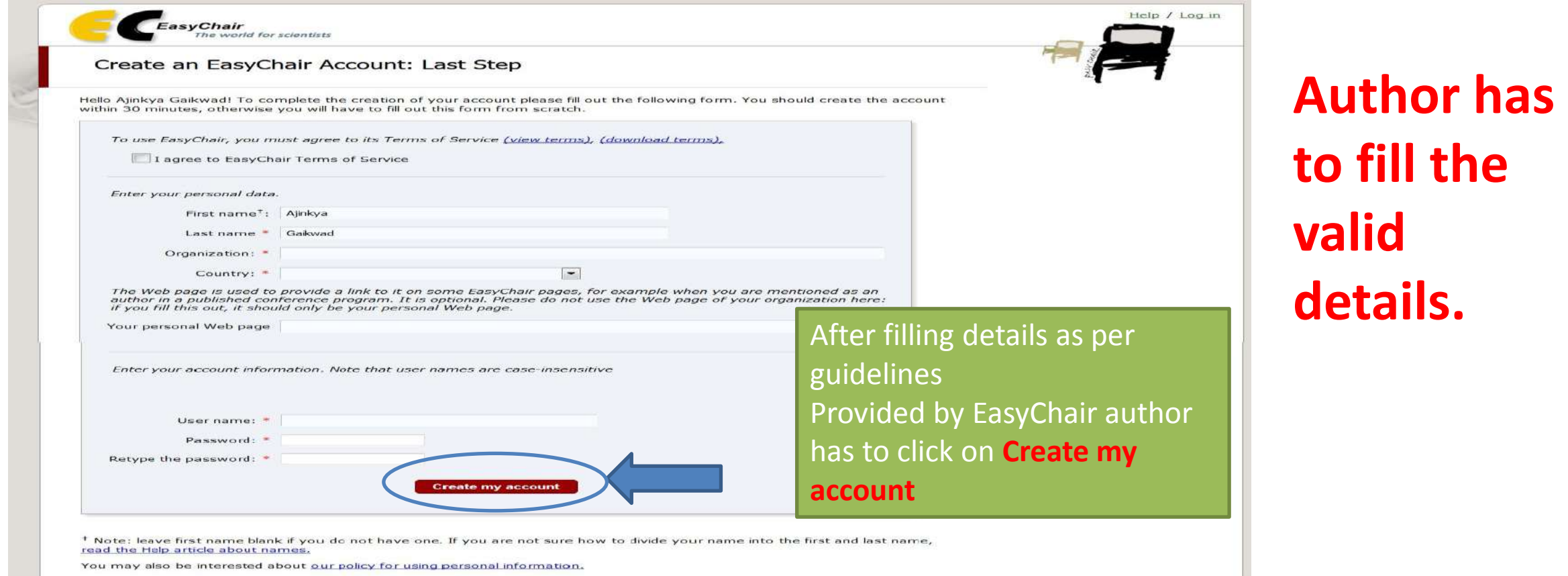

• When author click on a button create my account he/she will find window as shown in below screen-shoot.

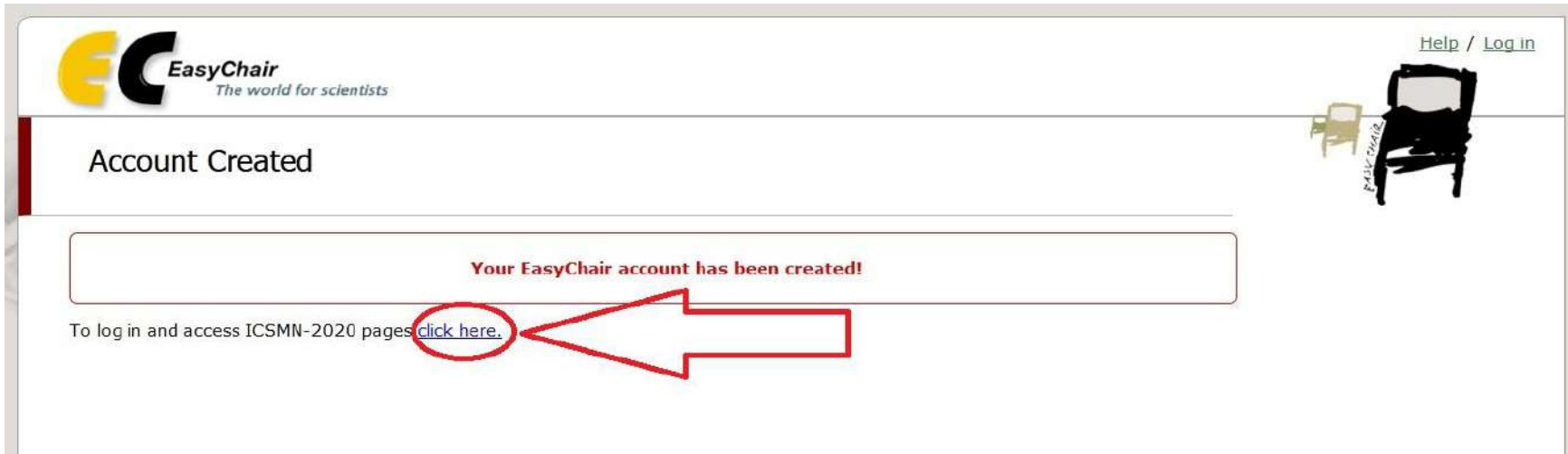

**As account is get created now. Now author has to click on click here option for logging in to account of a conference. So author will find the window as in 1st step.** 

# **Thank You**